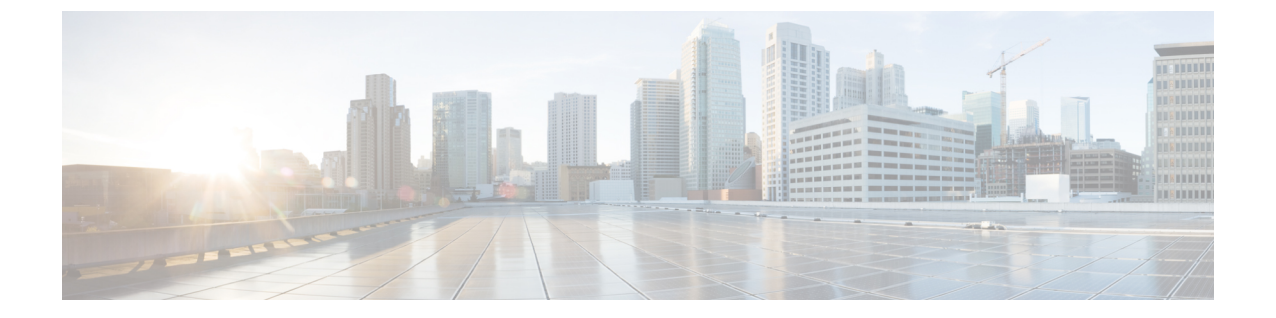

ページング

- ページングの概要 (1 ページ)
- ページングの前提条件 (3 ページ)
- Basic Paging の Cisco Unified Communications Manager 設定のタスク フロー (3 ページ)
- Advanced Notification ページングの設定タスクフロー (15ページ)
- ページングの連携動作 (24 ページ)

# ページングの概要

Unified Communications Manager は、Cisco Paging Server と連携して、Cisco Unified IP Phone や さまざまなエンドポイントに Basic Paging サービスを提供するように設定できます。 Cisco PagingServer製品は、InformaCast仮想アプライアンスを介して提供され、次の導入オプション を提供します。

## **InformaCast Basic Paging**

InformaCast BasicPaging は、電話機間のライブ オーディオ ポケットベルを個々の Cisco IP 電話 または最大 50 台の電話グループに同時に提供します。 InformaCast Basic Paging は、すべての Unified Communications Manager ユーザとすべての Cisco Business Edition 6000 および Cisco Business Edition 7000 ユーザに無料で提供されます。

## **InformaCast Advanced Notification**

InformaCast Advanced Notification は、フル装備の緊急通知と、無制限の Cisco IP 電話 とテキス トおよびオーディオメッセージを使用するさまざまなデバイスやシステムにリーチできるペー ジング ソリューションです。

設定プロセスを合理化するため、UnifiedCommunications Managerには、高度な通知サービスを 迅速に設定できるプロビジョニング ウィザードが付属しています。

次のような機能があります。

• Cisco IP 電話 およびその他のエンドポイントへのテキストおよび音声(ライブまたは事前 録音)

- アナログおよび IP オーバーヘッド ページング システムの統合
- 911 または緊急通報のモニタリング、アラートまたは録音
- Cisco Jabber の統合
- Cisco Spark の統合
- 自動気象通知
- 動的にトリガーされた緊急電話会議
- 事前に録画またはスケジューリングされたブロードキャスト(始業ベルまたはシフト変 更)
- メッセージの確認およびレポートによるイベントのアカウンタビリティ
- •コンピュータ デスクトップへの通知(Windows および Mac OS)
- 設備の統合(照明の制御、ドアのロック)
- セキュリティの統合(パニック ボタンまたは脅迫状態ボタン、モーション ディテクタ、 火事)

InformaCast Advanced Notification 機能にアクセスするためのライセンス キーを購入します。

### **InformaCast Mobile**

InformaCast Mobile は、iOS または Android で動作するモバイル デバイスにユーザが画像、テ キスト、および事前に録音された音声を送信することを可能にするクラウドベースサービスで す。 また、このサービスは、InformaCast Advanced Notification と双方向で統合されます。

次のような機能があります。

- iOS または Android で動作するモバイル デバイスを介して InformaCast メッセージを送受 信する機能
- InformaCast Advanced Notification との双方向の統合
- メッセージの確認と開封確認
- 無料の通話または SMS メッセージング

InformaCast Mobile は Singlewire Software から直接購入する必要があります。 詳細およびダウ ンロードについては、Singlewire の Web サイトを参照してください。

すでに InformaCast Advanced Notification と連携するように Unified Communications Manager を 設定してある場合は、Unified Communications Manager の追加の設定は不要です。

# ページングの前提条件

Cisco Paging Server はマルチキャスト環境で動作するように設計されています。 マルチキャス ト用にネットワークを設定する必要があります。

ページングをサポートする Cisco Unified IP 電話 の一覧については、以下のリンクにある Singlewire の『Compatibility Matrix』の「**Cisco Unified IP** 電話」のセクションを参照してくだ さい。

<http://www.singlewire.com/compatibility-matrix.html>.

# **Basic Paging** の **Cisco Unified Communications Manager** 設定 のタスク フロー

次のタスクを実行して、Unified Communications Manager を InformaCast Basic Paging 展開用に Cisco Paging Server と統合するように設定します。

### 始める前に

- この機能については、以下を参照してください。
	- ページングの概要 (1 ページ)
	- InformaCast Basic Paging  $(1 \sim \rightarrow \sim)$
- ページングの前提条件 (3 ページ)を確認してください。
- このセクションの設定は、Advanced Notification ページングの設定タスク フロー ウィザー ドを使用する場合に自動化されます。

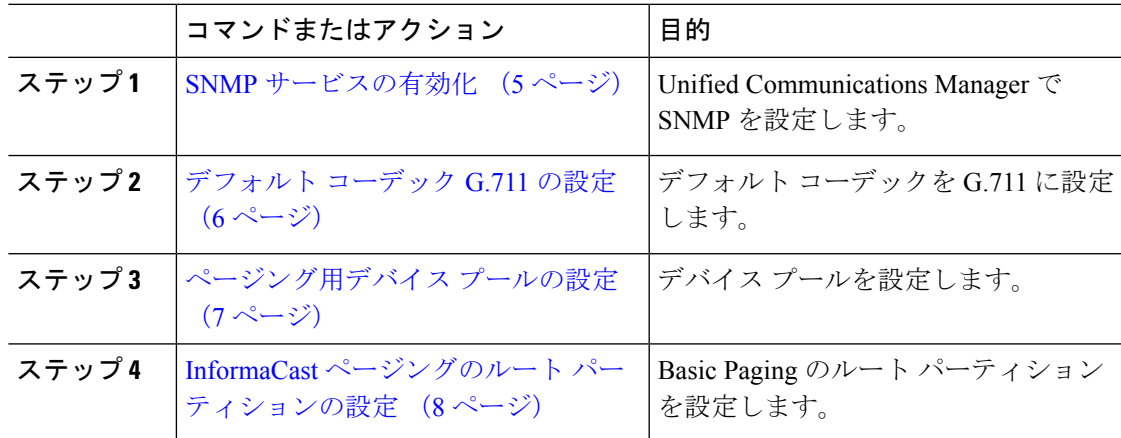

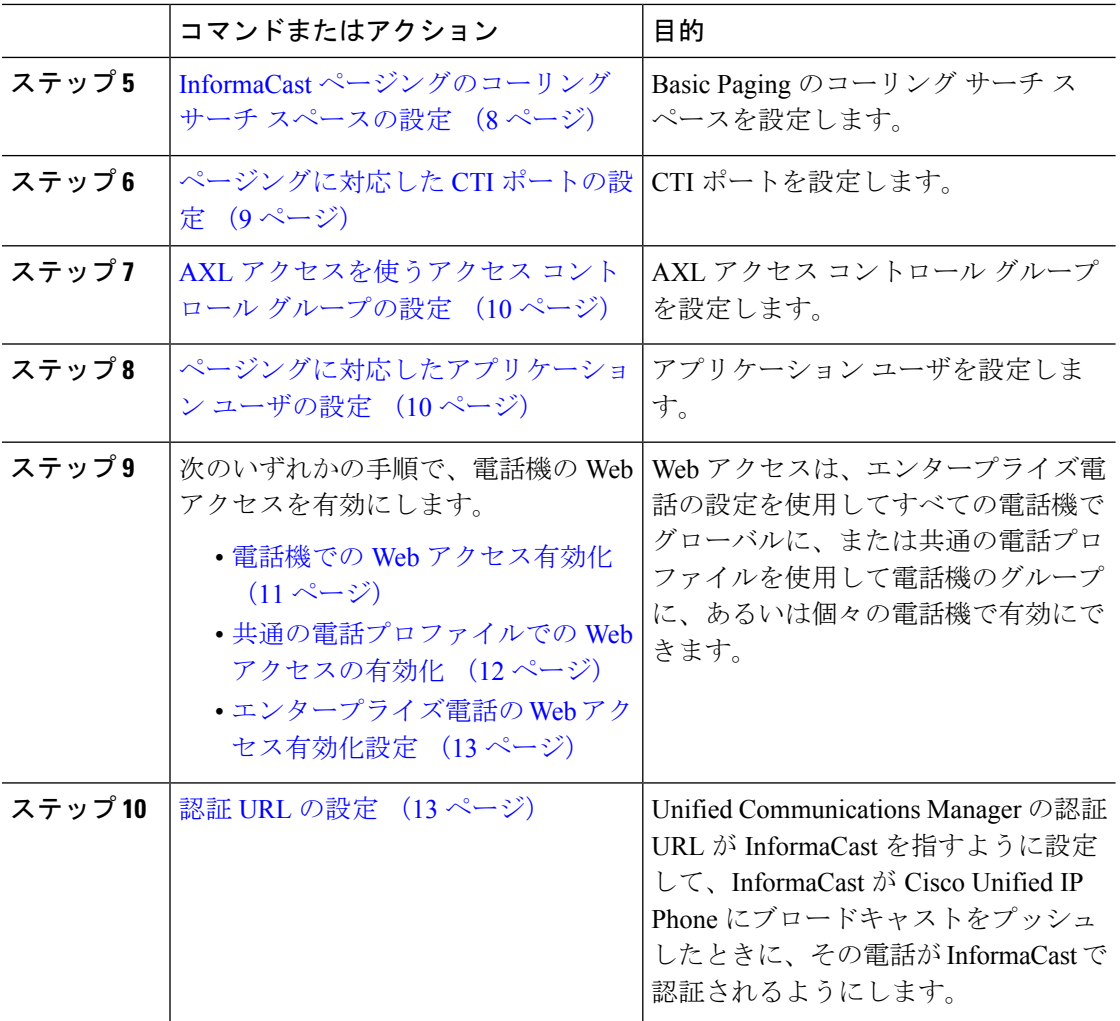

Cisco Unified Communications Manager および CiscoPagingServer の設定手順の詳細については、 *InformaCast Virtual Appliance Basic Paging* のインストール*/*ユーザ ガイドを参照してください。

# ページングに対応した **SNMP** の設定

Basic Paging または Advanced Notification の導入のため、クラスタ。

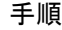

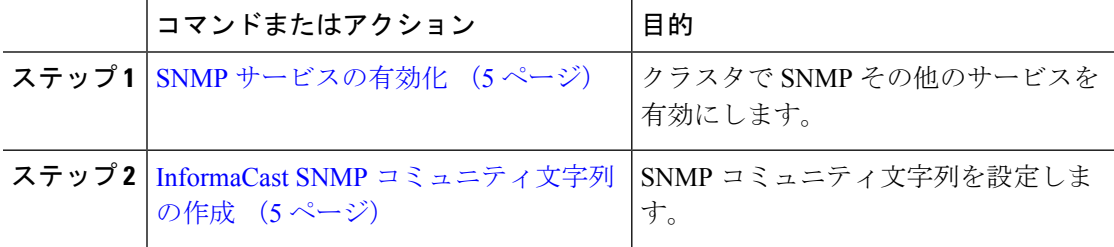

### **SNMP** サービスの有効化

ページングを設定するには、クラスタの各ノードで SNMP を有効にする必要があります。 さ らに、次のサービスを有効にする必要があります。

- Cisco CallManager SNMP サービス:クラスタ内の全ノードで有効にします。
- Cisco CallManager:少なくとも 1 つのノードで有効にします。
- Cisco AXL Web サービス:少なくとも 1 つのノードで有効にします。
- Cisco CTIManager:少なくとも 1 つのノードで有効にします。

### 手順

- ステップ **1** [Cisco Unified Serviceability] から、以下を選択します。**[**ツール(**Tools**)**]** > **[**サービス アクティ ベーション(**Service Activation**)**]** を選択します。
- ステップ **2** [サーバ(**Serve**)] ドロップダウン リストから、SNMP を設定するサーバを選択します。
- ステップ **3 [Cisco CallManager SNMP**サービス(**Cisco CallManager SNMP Service**)**]**に対応するチェック ボックスをオンにします。
- ステップ **4** クラスタ内の少なくとも 1 つのサーバで、**[Cisco CallManager]** サービス、**[Cisco CTIManager]** サービス、および **[Cisco AXL Web Service]** サービスに対応するチェックボックスをオンにし ます。
- ステップ **5 [**保存**]** をクリックします。
- ステップ **6 OK**をクリックします。
- ステップ1 クラスタ内の全ノードに対して、これまでの手順を繰り返します。

### **InformaCast SNMP** コミュニティ文字列の作成

SNMP コミュニティ文字列を設定するため、Basic Paging するには、次の手順を実行します。

### 始める前に

SNMP サービスの有効化 (5 ページ)

- ステップ **1** [Cisco UnifiedServiceability] から、以下を選択します。**[SNMP]** > **[V1/V2c]** > **[**コミュニティ文字 列(**Community String**))**]**。
- ステップ **2** [サーバ(**Servers**)] ドロップダウン リストからサーバを選択し、[検索(**Find**)] をクリック します。
- ステップ **3** [新規追加] をクリックします。
- ステップ **4** [コミュニティ文字列名(Community String Name)]フィールドに、**ICVA** と入力します。
- ステップ **5 [**アクセス権限(**AccessPrivileges**)**]**ドロップダウンリストから、**[**読み取り専用(**ReadOnly**)**]** を選択します。
- ステップ **6** [すべてのノードに適用(Apply to All Nodes)]チェック ボックスがアクティブな場合、オンに します。
- ステップ **7 [**保存**]** をクリックします。
- ステップ **8 OK**をクリックします。

### 次のタスク

デフォルト コーデック G.711 の設定 (6 ページ)

### ページングの地域の設定

Basic Paging の場合、ページングの導入には地域を設定する必要があります。

### 手順

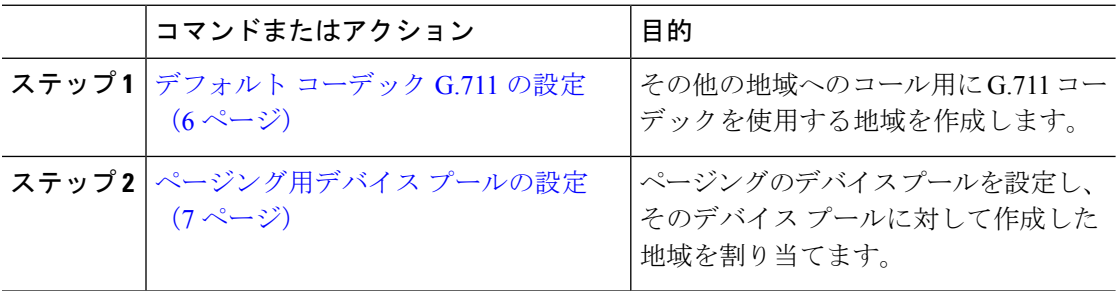

### デフォルト コーデック **G.711** の設定

他の地域へのコールのデフォルト コーデックとして G.711 を使用する InformaCast 地域を作成 する必要があります。

### 始める前に

ページングに対応した SNMP の設定 (4 ページ)

- ステップ **1** [Cisco Unified CM 管理(Cisco Unified CM Administration)] から、以下を選択します。**[**システ ム(**System**)**]** > **[**リージョン情報(**Region Information**)**]** > **[**リージョン(**Region**)**]** を選択し ます。
- ステップ **2** [新規追加] をクリックします。
- ステップ **3** [名前(Name)]フィールドに、**ICVA** と入力します。
- ステップ **4 [**保存**]** をクリックします。
- ステップ **5** [地域(Regions)]テキスト ボックスで、[Ctrl]キーを押しながら選択した地域をすべてクリッ クすることで、すべての地域を選択します。
- ステップ **6 [**最大オーディオ ビットレート(**Maximum Audio Bit Rate**)**]** ドロップダウンリストから、**[64 kbps (G.722, G.711)]** を選択します。
- ステップ7 [ビデオ コールの最大セッション ビットレート (Maximum Session Bit Rate for Video Calls) ]列 で、[なし(None)]オプション ボタンをクリックします。
- ステップ **8 [**保存**]** をクリックします。

### ページング用デバイス プールの設定

ページング導入用のデバイス プールを設定するには、この手順を実行します。

### 始める前に

デフォルト コーデック G.711 の設定 (6 ページ)

### 手順

- ステップ **1** [Cisco Unified CM 管理(Cisco Unified CM Administration)] から、以下を選択します。**[**システ ム(**System**)**]** > **[**デバイス プール(**Device Pool**)**]**。
- ステップ **2** [新規追加] をクリックします。
- ステップ **3** [デバイス プール名(**Device Pool Name**)] フィールドに、**ICVA** と入力します。
- ステップ **4 [Cisco Unified Communications Manager** グループ**]** ドロップダウン リストから、InformaCast 仮 想アプライアンスが通信する Cisco Unified Communications Manager クラスタを含むグループを 選択します。
- ステップ **5** [日**/**時グループ(**Date/Time Group**)] ドロップダウン リストから、日/時グループを選択しま す。 時刻によるダイヤル制限を実行していない限りは、**[CMLocal]** を選択します。
- ステップ **6 [**地域(**Region**)**]** ドロップダウン リストから、**[ICVA]** を選択します。
- ステップ **7** [**SRST** リファレンス(**SRST Reference**)] ドロップダウン リストから、[無効(**Disable**)] を選 択します。
- ステップ **8 [**保存**]** をクリックします。

## ページングのパーティションとコーリング サーチ スペースの設定

ページングのパーティションとコーリング サーチ スペース(CSS)を次のように設定するに は、次の作業を実行します。

• 基本的なページングの導入では、InformaCast ページング用に単一パーティションと CSS を作成します。

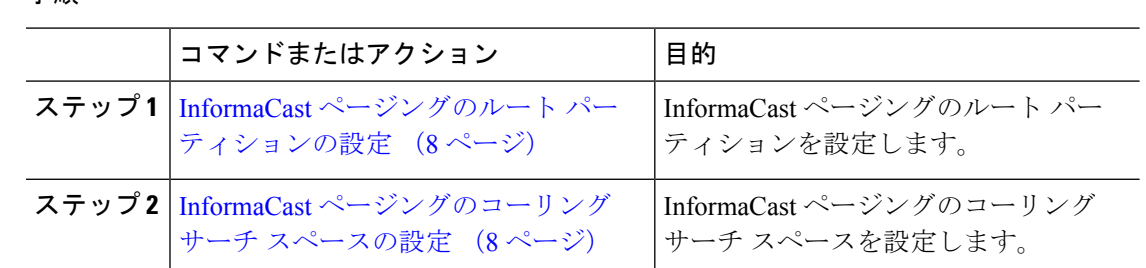

#### 手順

### **InformaCast** ページングのルート パーティションの設定

InformaCast ページングのルート パーティションを作成します。

### 始める前に

ページング用デバイス プールの設定 (7 ページ)

#### 手順

- ステップ **1** [Cisco Unified CM 管理(Cisco Unified CM Administration)] から、以下を選択します。**[**コール ルーティング(**Call Routing**)**]** > **[**コントロールのクラス(**Class of Control**)**]** > **[**ルート パー ティション(**Route Partitions**)**]**。
- ステップ **2** [新規追加] をクリックします。
- ステップ **3** [名前(**Name**)] フィールドで、パーティション次の名前と説明を入力します。 **ICVA-CTIOutbound,ICVA-Do not add to any phone CSS**
- ステップ **4 [**保存**]** をクリックします。

### **InformaCast** ページングのコーリング サーチ スペースの設定

InformaCastページングのコーリングサーチスペースを設定するには、次の手順を実行します。

- ステップ **1** [Cisco Unified CM 管理(Cisco Unified CM Administration)] から、以下を選択します。コール ルーティング > コントロールのクラス > コーリングサーチスペース。
- ステップ **2** [新規追加] をクリックします。
- ステップ **3** [名前(Name)]フィールドに、**ICVA** と入力します。
- ステップ **4** [利用可能なパーティション(Available Partitions)]リスト ボックスから [選択されたパーティ ション (Selected Partitions) |リストボックスへ、矢印を使用して次のパーティションを移動さ せます。
	- InformaCast ページングに作成したパーティション

• ユーザの内線番号とアナログ ページングの内線番号を含むパーティション

ステップ **5 [**保存**]** をクリックします。

## ページングに対応した **CTI** ポートの設定

ページング導入のためのCTIポートを設定するには、次の手順を実行します。必要なCTIポー トの番号は、導入のタイプとアプリケーションの使用方法によって異なります。

• Basic Paging を導入するには、InformaCast ページング用に少なくとも 2 つの CTI ポートを 作成する必要があります。

### 始める前に

InformaCast ページングのコーリング サーチ スペースの設定 (8 ページ)

- ステップ **1** [Cisco Unified CM 管理(Cisco Unified CM Administration)] から、以下を選択します。**[**デバイ ス(**Device**)**]** > **[**電話(**Phone**)**]**。
- ステップ **2** [新規追加] をクリックします。
- ステップ **3 [**電話のタイプ(**Phone Type**)**]** ドロップダウン リストから **[CTI** ポート(**CTI Port**)**]** を選択 します。
- ステップ **4** [デバイス名(Device Name)]フィールドに、CTI ポートの名前を入力します たとえば、 InformaCast ポートの場合には **ICVA-IC-001**と入力します。
- ステップ **5** [説明(Description)]フィールドに、ポートの説明を入力します。 たとえば、**InformaCast Recording Port**for Call Monitoring のように入力します。
- ステップ **6 [**デバイス プール(**Device Pool**)**]** ドロップダウン リストから、**[ICVA]** を選択します。
- ステップ **7 [**コーリング サーチ スペース(**Calling Search Space**)**]** ドロップダウン リストから **[ICVA]** を 選択します。
- ステップ **8 [**デバイスのセキュリティ プロファイル(**Device Security Profile**)**]** ドロップダウン リストか ら、**[Cisco CTI** ポート:標準 **SCCP** 非セキュア プロファイル(**Cisco CTI Port -StandardSCCP Non-Secure Profile**)**]** を選択します。
- ステップ **9 [**保存**]** をクリックします。
- ステップ **10 OK**をクリックします。
- ステップ **11** 左の関連付け領域で、[回線 [1] 新規 DN を追加(Line [1] Add a new DN)]をクリックしま す。
- ステップ **12** [電話番号(Directory Number)]フィールドに電話番号を入力します。 この電話番号は、ペー ジング コールの作成以外の目的には使用できません。 電話に割り当てるべきではなく、ダイ ヤルインの範囲内に含めるべきでもありません。

• InformaCast には、[ICVA-CTIOutbound]を選択します。

- ステップ **14** [表示(内部発信者**ID**)(**Display**(**Internal Caller ID**))]テキストボックスに、設定するポー トのタイプに応じて **InformaCast**と入力します。
- ステップ 15 [ASCII表示 (内部発信者ID) (ASCII Display (Internal Caller ID) ]テキスト ボックスに、設定 するポートのタイプに応じて **InformaCast**と入力します。
- ステップ **16 [**保存**]** をクリックします。
- ステップ **17** 必要な CTI ポートごとに、この手順を繰り返します。

次のタスク

# **AXL** アクセスを使うアクセス コントロール グループの設定

AXL アクセスを含むアクセス コントロール グループを作成するのに 次の手順を実行します。

#### 手順

- ステップ **1** [Cisco Unified CM 管理(Cisco Unified CM Administration)] から、以下を選択します。**[**ユーザ 管理(**User Management**)**]** > **[**ユーザ設定(**User Settings**)**]** > **[**アクセス コントロール グルー プ(**Access Control Group**)**]**。
- ステップ **2** [新規追加] をクリックします。
- ステップ **3** [名前(Name)]テキスト ボックスに **ICVA** ユーザ グループを入力します。
- ステップ **4 [**保存**]** をクリックします。
- ステップ **5 [**関連リンク(**Related Links**)**]** ドロップダウン リストから、**[**検索**/**一覧表示に戻る(**Back to Find/List**)**]** を選択し、**[**移動(**Go**)**]** をクリックします。
- ステップ **6** [権限(Roles)]欄で、新しいアクセス コントロール グループに対応する [i]アイコンをクリッ クします。
- ステップ **7** [グループに権限を割り当て(Assign Role to Group)]をクリックします。
- ステップ **8 [**検索**(Find)]** をクリックします。
- ステップ **9** [標準 AXL API アクセス(Standard AXL API Access)]チェックボックスを選択し、[選択したも のを追加 (Add Selected) ]をクリックします。
- ステップ **10 [**保存**]** をクリックします。

## ページングに対応したアプリケーション ユーザの設定

に対応したアプリケーション ユーザを設定するには、次の手順を実行します。

• Basic Paging の場合は、InformaCast アプリケーション ユーザを設定します。

手順

- ステップ **1** [Cisco Unified CM 管理(Cisco Unified CM Administration)] から、以下を選択します。**[**ユーザ 管理(**User Management**)**]** > **[**アプリケーション ユーザ(**Application User**)**]** を選択します。
- ステップ **2** [新規追加] をクリックします。
- ステップ **3** [ユーザ **ID**(**User ID**)] テキスト ボックスに、アプリケーション ユーザのユーザ ID を入力し ます。 例:**ICVA InformaCast**。
- ステップ **4** [Password] および [Confirm Password] フィールドにパスワードを入力します。
- ステップ **5** [使用可能デバイス(**Available Devices**)] リスト ボックスで、導入のために作成した CTI ポー トをクリックし、矢印を使用してデバイスを[制御デバイス(**Controlled Devices**)]リストボッ クスに移動します。 たとえば、InformaCast の場合は [ICVA-IC-001]、CallAware の場合は [ICVA-CA-001]を選択します。
- ステップ **6** [アクセス コントロール グループに追加(**Add to Access Control Group**)] をクリックします。
- ステップ **7 [**検索**(Find)]** をクリックします。
- ステップ **8** 以下のチェックボックスをオンにします(他に指示がない限り、すべてのアプリケーション ユーザに対してこれらのアクセス許可を選択します)。
	- [ICVA ユーザ グループ (ICVA User Group) ]
	- [標準 CTI によるすべてのデバイスの制御(Standard CTI Allow Control of All Devices)]
	- [標準 CTI による接続時の転送および会議をサポートする電話の制御(Standard CTI Allow Control of Phones supporting Connected Xfer and conf) 1
	- [標準 CTI によるロールオーバー モードをサポートする電話の制御の許可(Standard CTI Allow Control of Phones supporting Rollover Mode) ]
	- [標準CTIを有効にする(Standard CTI Enabled)]
- ステップ **9 [**選択項目の追加**(Add Selected)]** をクリックします。
- ステップ **10 [**保存**]** をクリックします。

### 電話機での **Web** アクセス有効化

Cisco Unified IP Phone の Web アクセスを有効にするには、Basic Pagingで次の手順を実行しま す。 また、プロファイルを使用した電話のグループの Web アクセスを有効にするには、共通 の電話プロファイルを使用することもできます。詳細については、共通の電話プロファイルで の Web アクセスの有効化 (12 ページ)を参照してください。

### 始める前に

ページングに対応したアプリケーション ユーザの設定 (10 ページ)

#### 手順

- ステップ **1** [Cisco Unified CM 管理(Cisco Unified CM Administration)] から、以下を選択します。**[**デバイ ス(**Device**)**]** > **[**電話(**Phone**)**]**。
- ステップ **2** [検索(Find)]をクリックして、Web アクセスを有効にする電話を選択します。
- ステップ **3 [**製品固有の設定レイアウト(**ProductSpecific Configuration Layout**)**]** エリアで、**[Web** アクセ ス(**Web Access**)**]** ドロップダウン リストから **[**有効化(**Enable**)**]** を選択します。
- ステップ **4 [**保存**]** をクリックします。

### 次のタスク

認証 URL の設定 (13 ページ)

### 共通の電話プロファイルでの **Web** アクセスの有効化

共通の電話プロファイルを使用する Cisco Unified IP Phone のグループに Web アクセスを許可 するには、Basic Paging または ので、この手順を実行します。 また、個々の電話機の Web ア クセスを有効にすることもできます。 詳細については、電話機での Web アクセス有効化 (11 ページ)を参照してください。

### 始める前に

ページングに対応したアプリケーション ユーザの設定 (10 ページ)

- ステップ **1** [Cisco Unified CM 管理(Cisco Unified CM Administration)] から、以下を選択します。I **[**デバイ ス(**Device**)**]** > **[**デバイスの設定(**Device Settings**)**]** > **[**共通の電話プロファイル(**Common Phone Profile**)**]**。
- ステップ **2** [検索(Find)]をクリックして、Web アクセスを有効にする電話機のグループに適用するプロ ファイルを選択します。
- ステップ **3** [製品固有の設定レイアウト(Product Specific Configuration Layout)]エリアで、[Web アクセス (Web Access)]ドロップダウン リストから [有効化(Enable)]を選択します。
- ステップ **4 [**保存**]** をクリックします。
- ステップ **5** [設定を適用(ApplyConfig)]をクリックして、共通の電話プロファイルを使用する電話機をリ セットします。
- ステップ **6 OK**をクリックします。

### 次のタスク

認証 URL の設定 (13 ページ)

# エンタープライズ電話の **Web** アクセス有効化設定

Unified Communications Manager で次の手順を実行して、共通の電話プロファイルを使用する Cisco Unified IP Phone のグループについて Web アクセスを有効にします。 また、個々の電話 機の Web アクセスを有効にすることもできます。 詳細については、電話機での Web アクセス 有効化 (11 ページ)を参照してください。

### 始める前に

ページングに対応したアプリケーション ユーザの設定 (10 ページ).

#### 手順

- ステップ **1** [Cisco Unified CM 管理(Cisco Unified CM Administration)] から、以下を選択します。**[**システ ム(**System**)**]** > **[**エンタープライズ電話の設定(**Enterprise Phone Configuration**)**]**。
- ステップ **2** [**Web**アクセス(**Web Access**)] ドロップダウン リストから、[有効(**Enable**)] を選択します。
- ステップ **3 [**保存**]** をクリックします。
- ステップ **4** [設定を適用(ApplyConfig)]をクリックして、共通の電話プロファイルを使用する電話機をリ セットします。
- ステップ **5 OK**をクリックします。

### 認証 **URL** の設定

次のタスクを実行して、InformaCast を指す認証 URL を設定して、InformaCast がブロードキャ ストを Cisco Unified IP Phones にプッシュしたとき、電話が Unified Communications Manager で はなく InformaCast を認証するようにします。

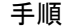

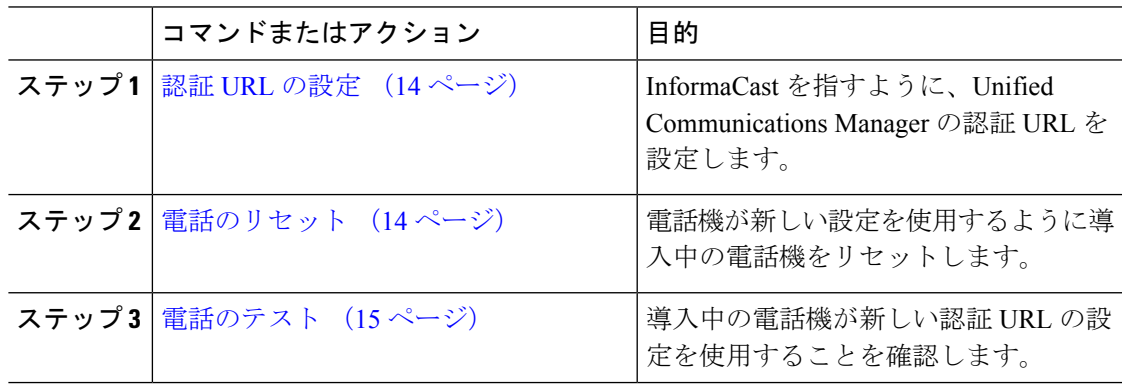

### 認証 **URL** の設定

次の手順を実行して、Unified Communications Manager の認証 URL が InformaCast 仮想アプライ アンスを指すように設定します。

手順

- ステップ **1** [Cisco Unified CM 管理(Cisco Unified CM Administration)] から、以下を選択します。**[**システ ム(**System**)**]** > **[**エンタープライズ パラメータ(**Enterprise parameters**)**]**。
- ステップ **2 [**電話 **URL** パラメータ(**Phone URL Parameters**)**]** エリアにスクロールし、**[URL** 認証(**URL Authentication**)**]**フィールドに**http://<IP Address>:8081/InformaCast/phone/auth** と入力します。ここで <IP Address> は InformaCast 仮想アプライアンスの IP アドレスです。
	- [URL 認証(URL Authentication)]フィールドの既存の URL をメモします。 InformaCast の設定時に必要になる場合があります。 詳細については InformaCast の マニュアルを参照してください。 (注)
- ステップ **3 [**保護電話 **URL** パラメータ(**Secured Phone URL Parameters**)**]** エリアにスクロールし、**[**保護 認証 **URL**(**Secured Authentication URL**)**]** フィールドに **http://<IP Address>:8081/InformaCast/phone/auth** と入力します。ここで <IP Address> は InformaCast 仮想アプライアンスの IP アドレスです。
- ステップ **4 [**保存**]** をクリックします。

電話のリセット

InformaCast 仮想アプライアンスをポイントするように認証 URL を設定した後、電話をリセッ トする必要があります。 この手順では、デバイス プールの電話を手動でリセットする方法に ついて説明します。 電話をリセットする多くの方法があります。 たとえば、一括管理ツール を使用して、業務時間外にリセットを実施するようスケジュール設定できます。一括管理ツー ルの詳細については、『*Cisco Unified Communications Manager Bulk Administration Guide*』を参 照してください。

- ステップ **1** [Cisco Unified CM 管理(Cisco Unified CM Administration)] から、以下を選択します。**[**デバイ ス**]** > **[**電話**]**
- ステップ2 [電話の場所 (From Phone Where) |ボックスで、「デバイス プール (Device Pool) |を選択しま す。
- ステップ **3** 他のドロップダウン メニューとフィールド項目を、使用中の電話を含むデバイス プールを立 ち上げる設定にします。
- ステップ **4 [**検索**(Find)]** をクリックします。
- ステップ **5** リセットするデバイス プールを選択します。

ステップ **6** [選択したアイテムのリセット(Reset Selected)] をクリックします。 ステップ **7** [リセット(**Reset**)] をクリックします。

### 電話のテスト

電話機が InformaCast 仮想アプライアンスで認証されていることを確認します。

手順

- ステップ **1** [Cisco Unified CM 管理(Cisco Unified CM Administration)] から、以下を選択します。**[**デバイ ス(**Device**)**]** > **[**電話(**Phone**)**]**。
- ステップ **2** [電話の検索と一覧表示(Find andListPhones)]ウィンドウのドロップダウンメニューとフィー ルドを使用して、新しい認証 URL を使用する必要のある電話機の検索をフィルタリングし、 **[**検索(**Find**)**]** をクリックします。
- ステップ **3** 新しい設定を使用する必要がある電話機に関して、[IPv4 アドレス(IPv4 Address)]列の [IP ア ドレス(IP Address)] リンクをクリックします。
- ステップ4 [ネットワーク構成 (Network Configuration) ] をクリックします。 [ネットワーク構成 (Network Configuration) ] ページが表示されます。
- ステップ **5** [認証 URL(Authentication URL)]フィールドに、[URL 認証(URL Authentication)]エンタープ ライズ パラメータに関して入力した InformaCast 仮想アプライアンスの IP アドレスが表示され ていることを確認します。正しいURLが表示されない場合は、認証URLを設定する必要があ ります。

# **Advanced Notification** ページングの設定タスク フロー

次のタスクを実行して、InformaCastPagingServer を Unified Communications Manager と統合し、 IP ページングおよび緊急コール アラートを行います。 このツールには次の機能があります。

- InformaCast Advanced Notification
- パニックボタンの設定
- ユーザが緊急サービス番号をダイヤルしたときのIP Phoneへのテキストおよび音声通知 (CallAware)

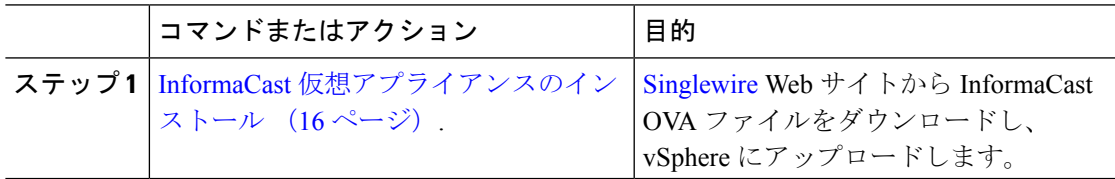

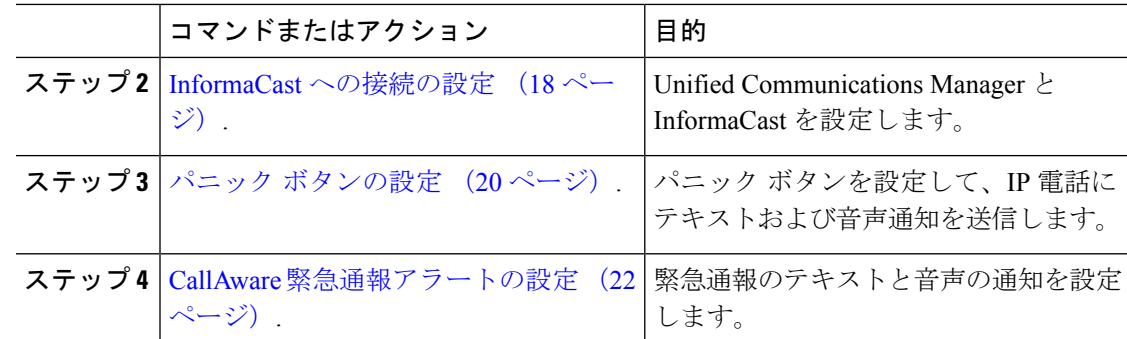

# **InformaCast** 仮想アプライアンスのインストール

Singlewire は、VMware ESXi プラットフォーム上の InformaCast Virtual Appliance をサポートし ます。このプラットフォームは、vSphere クライアントを介して管理されます。

- (注)
	- SinglewireでサポートされているVMwareESXiのバージョンのリストを表示するには、次のURL にアクセスしてください。[https://www.singlewire.com/compatibility-matrix\[](https://www.singlewire.com/compatibility-matrix)InformaCastプラット フォーム]セクションの[サーバプラットフォーム]リンクをクリックしてください。

 $\label{eq:1} \mathscr{D}_{\mathbf{z}}$ 

(注)

- ライセンスを購入した場合は、<https://www.singlewire.com/icva-kb-activate>を参照してください。 ライセンスを有効にします。 これにより、90 日間のトライアル後に緊急通知が有効になるよ うになります。
- $\mathscr{D}$ (注)
	- InformaCast の画面キャプチャを含むインストールの詳細については、次の URL を参照してく ださい:<https://www.singlewire.com/icva-kb-install>。

### 始める前に

vSphere Client を使用して InformaCast Virtual Appliance をインポートします。 これは、VMware サーバからダウンロードできます。

- ステップ **1** [シングルワイヤー](https://www.singlewire.com/icva) WebサイトからOVAファイルをダウンロードしてから、vSphereクライアン トにログインします。
	- Communications Manager Business Edition 6000 で InformaCast を使用している場合は、 OVAを含むパッケージ (物理メディア)で DVD が提供されます。 (注)

**[vSphere Client]**ウィンドウが表示されます。

- ステップ **2 [vSphere** クライアント(**vSphere Client**)**]**ウィンドウから、**[**ファイル(**File**)**]** > **[OVF** テンプ レートの展開(**Deploy OVF Template**)**]**を選択します。 **[OVF** テンプレートの展開(**Deploy OVF Template**)**]** ダイアログボックスが表示されます。
- ステップ **3 [**ファイルから展開**]**ラジオボタンをクリックし、**[**参照**]**をクリックして、保存したOVAファイ ル(または付属のDVDのOVAファイル)を選択します。 OVA ファイルを選択したら、開くを クリックします。 ソースの場所は**[OVF** テンプレートの展開(**Deploy OVF Template**)**]**ダイアログボックスで選 択されています。
- ステップ **4** [次へ(Next)]をクリックして続行します。 **[OVF** テンプレートの展開(**Deploy OVF Template**)**]**ダイアログボックスが更新され、**[OVF**テ ンプレートの詳細(**OVF Template Details**)**]**が表示されます。
- ステップ **5 [**次へ**]**をクリックして名前と場所を確認し、**[**次へ**]**をクリックして新しい仮想マシンファイル を保存するネットワークを選択します。
	- 仮想アプライアンスを Cisco Unified Communications Managerと同じVLANに配置す ることをお勧めします。 ヒント
- ステップ **6 [**次へ**]**をクリックして続行し、**[**完了**]**をクリックします。 InformaCast バーチャルアプライアンスがインポートを開始します。
- ステップ **7 [vSphere** クライアント(**vSphere Client**)**]**ウィンドウで、**[**ホストとクラスタ(**Hosts and Clusters**)**]**アイコンをクリックしてからホストサーバーを選択します。 **[vSphere** クライアント(**vSphere Client**)**]** ウィンドウが更新されます。
- ステップ **8 [**構成**]**タブをクリックして、**[**ソフトウェア**]**セクションの**[**仮想マシンの起動**/**シャットダウン**]** リンクを選択します。
- ステップ **9 [**プロパティ**]**リンクをクリックします。 仮想マシンの起動とシャットダウンダイアログボックスが表示されます。
- ステップ **10 [**システム設定**]** の下にある [システム] チェックボックスで、**[**仮想マシンの起動と停止を自動 的に許可する**]** をオンにします。
- ステップ **11 [**スタートアップ注文(**Startup Order**)**]**の下で、**[**手動スタートアップ(**Manual Startup**)**]** セ クションまでスクロールして仮想マシン(デフォルトではSinglewire InformaCast VM)を選択 し、**[**上に移動(**Move Up**)**]** ボタンを使用して **[**手動スタートアップ(**Manual Startup**)**]** セク ションから **[**自動スタートアップ(**Automatic Startup**)**]** セクションに移動します。 移動後、 **OK**をクリックします。 InformaCast 仮想アプライアンスは、ホストされているサーバで自動的に起動および停止しま

す。 これで、InformaCast の仮想マシンをオンにし、ネットワーク構成を設定できます。

- ステップ **12** インベントリ > **VMs**とテンプレート > 表示を選択してから、仮想マシンを選択します。
- ステップ **13** イベントリ > 仮想マシン > オープンコンソールを選択してください Singlewire InformaCast VM コンソールウィンドウが表示されます。
- ステップ **14** InformaCast の設定がはじめて開始されます。 この設定中、InformaCast バーチャルアプライア ンスで次のタスクを実行します。
	- a) シスコのエンドユーザ使用許諾契約書(EULA)に同意する
- b) シングルワイヤEULAに同意する
- c) ホスト名の設定
- d) IPアドレス、サブネットマスク、デフォルトゲートウェイを設定する
- e) DNS サーバの IP アドレスとドメイン名を設定する
- f) NTP サーバ(IP アドレスまたはホスト名)を設定する
- g) タイム ゾーンを設定する
- h) SSL (Secure Socket Layer)証明書のパラメータを設定する
- i) SSL サブジェクトの代替名を設定する(オプション)
- j) OS 管理者パスワードを設定する
- k) InformaCast と PTT(PushToTalk)管理者パスワードを設定します。 このパスワードは、 Cisco UnifiedCMの管理の高度な機能>緊急通知ページングでCisco UnifiedCommunications ManagerとInformaCastを接続するために必要です。
- l) バックアップと通信のセキュリティパスフレーズを設定する

設定が成功すると、「Singlewire InformaCast へようこそ」メッセージが表示されます。

ステップ **15** 続けるをクリックして、Singlewire InformaCast と連携する。

### **InformaCast** への接続の設定

この手順を使用して、Unified Communications Manager Tomcat 信頼ストアに InformaCast 証明書 をロードします。

### 始める前に

InformaCast 仮想アプライアンスのインストール (16 ページ).

#### 手順

- ステップ **1** [Cisco Unified CM 管理(Cisco Unified CM Administration)] から、以下を選択します。**[**高度な 機能(**Advanced Features**)**]** > **[**緊急通知ページング(**Emergency Notifications Paging**)**]**。
- ステップ **2** [InformaCast緊急通知の入門(Introduction to InformaCast Emergency Notifications)]ページで、 [次へ (Next) ]をクリックして続行します。 [InformaCast仮想アプライアンスのインストール(Installing the InformaCast Virtual Appliance)] ページが表示されます。
- ステップ3 [InformaCast仮想アプライアンスのインストール (Installing the InformaCast Virtual Appliance)] ページで、[次へ(Next)]をクリックして続行します。
	- Unified Communications Manager を使用して設定するには、InformaCast 仮想アプラ イアンスを正常にインストールしておく必要があります。 (注)

**[Cisco Unified Communications Manager** と **InformaCast**の接続(**Connecting Cisco Unified Cummunications Manager and InformaCast**)**]** ページが表示されます。

- ステップ4 [InformaCast VMのIPアドレス (IP address of InformaCast VM) |フィールドに、IP アドレスまた はホスト名を入力します。
	- デフォルトでは、ユーザ名は **[InformaCast**で使用するユーザ名(**Username to use in InformaCast**)**]** に admin として記載されており、編集することはできません。 (注)
- ステップ **5** [管理アプリケーションユーザのパスワード(Password for admin app user)]フィールドに、 InformaCast アプリケーションの管理者パスワードを入力します。 InformaCast 証明書のサムプリントを表示したダイアログボックスが表示されます。
- ステップ **6 [OK]** をクリックして、Unified Communications Manager Tomcat 信頼ストアに InformaCast 証明 書をロードします。 構成プロセスが開始します。
	- 設定が成功すると、[ステータス (Status) ]フィールドに完了ステータスが表示され ます。 (注)
- ステップ7 [次へ (Next) ]をクリックします。 ウィザードは次のタスクを実行します。
	- SNMP サービスのアクティブ化
	- ローカルで生成されたランダム クレデンシャルを使用した SNMP サービスの設定
	- CTI マネージャ サービスのアクティブ化
	- InformaCast のための Unified Communications Manager の設定
		- 新しい領域の作成(1クラスタあたり1つ)
		- •新しいデバイス プールの作成(1クラスタあたり1つ)
		- SIP トランクの作成(1クラスタあたり1つ)
		- •ルート グループの作成(1クラスタあたり1つ)
		- ルート リストの作成
		- ロールの作成
		- アプリケーション ユーザの作成
	- InformaCast の設定 Unified Communications Manager
		- クラスタの作成
		- 受信者グループの更新
		- SIP アクセスを拒否に設定
		- SIP アクセスの作成

## パニック ボタンの設定

この手順を使用してパニック ボタンを設定し、IP 電話にテキストおよび音声通知を送信しま す。 これにより、緊急時にワンクリック アラームを開始することができます。

### 始める前に

InformaCast への接続の設定 (18 ページ).

手順

- ステップ **1** [Cisco Unified CM 管理(Cisco Unified CM Administration)] から、以下を選択します。**[**高度な 機能(**Advanced Features**)**]** > **[**緊急通知ページング(**Emergency Notifications Paging**)**]**。
- ステップ **2** [InformaCast緊急通知の入門(Introduction to InformaCast Emergency Notifications)]ページで、 [次へ(Next)]をクリックして続行します。
- ステップ3 [InformaCast仮想アプライアンスのインストール (Installing the InformaCast Virtual Appliance)] ページで、[次へ(Next)]をクリックして続行します。
- ステップ **4 [Cisco Unified Communications Manager**と**InformaCast** の接続(**Connecting Cisco Unified Communications Manager and InformaCast**)**]** ページで、**[**次へ(**Next**)**]** をクリックして続行 します。

[パニックボタンの設定 (Configuring a Panic Button) ]ページが表示されます。

- ステップ **5** [名前で事前録音されたメッセージを選択(Choose pre-recorded message by name)]ドロップダ ウンリストから、緊急時に Cisco Unified IP 電話 およびさまざまなデバイスとシステムに表示 される事前録音済みメッセージを選択します。
	- (注) InformaCastの管理で、必要に応じて事前に録音されたメッセージを変更できます。
- ステップ **6** [パニックボタンをトリガーするDNの入力(Enter DN to triggerthe panic button)]フィールドに、 0~9の数字、アスタリスク(\*) およびシャープ記号(#)を含む電話番号(DN)を入力し ます。 デフォルト値は \*\*\*5 です。
- ステップ **7 [**ルート パーティション(**Route Partition**)**]** ドロップダウン リストから、ルート パターンへ のアクセスを制限するパーティションを選択します。
	- ルートパターンへのアクセスを制限しない場合、パーティションに対して[<なし> (<None>)]を選択します。 (注)
- ステップ **8** [通知を送信する電話機を選択(ChoosePhonestoSend Notification)]ボタンをクリックします。 [通知を送信する電話機(Phones to Send Notification)]ダイアログボックスが表示されます。
- ステップ **9** [通知を送信する電話機(Phones toSend Notification)]ダイアログボックスで、事前に録音され たメッセージを送信する Cisco Unified IP 電話 を選択します。 ユーザが入力したダイヤル パ ターン(たとえば、\*\*\*5)は、選択した電話に短縮ダイヤルとして設定されます。 選択した Cisco Unified IP Phone は、**[**通知の送信に選択された電話機(**Selected Phones to Send Notification**)**]** リスト ボックスに表示されます。
- ステップ **10 [**ルールの追加(**Add Rules**)**]** をクリックして、選択した Cisco Unified IP Phone が通知を受信 するための新しいルールを作成します。
	- a) ドロップダウン リストから、いずれかのパラメータを選択します。 使用可能なオプショ ンは、[デバイスプール(DevicePool)]、[説明(Description)]および[電話番号(Directory Number)] です。
	- b) 2 番目のドロップダウン リストで、次のオプションの中から条件を選択します。
		- 次をする(Does)
		- •次をしない (Does not)
	- c) 3 番目のドロップダウン リストで、次のオプションの中から条件を選択します。
		- 次で始まる
		- 次で終わる
		- 含む
	- d) テキスト ボックスに、検索条件を入力します。
		- 少なくとも 1 つの新しいルール、最大で 5 つの新しいルールを作成できます。 5 つのルールが作成されると、[ルールの追加(Add Rules)]ボタンが無効にな ります。 (注)
		- (注) ルールを削除するには、**[**ルールの削除(**Delete Rules**)**]** をクリックします。
	- e) 作成したルールを検証するには、[ルールのテスト(Test Rules)]をクリックします。 テス トルールが複数の電話機で完了すると、**[**次へ(**Next**)**]**ボタンが有効になります。
	- このルールに一致し、Cisco Unified Communications Manager に後で追加された電話 機は、このグループへの通知の受信者として含まれます。 (注)
- ステップ **11** [次へ(Next)]をクリックします。

ウィザードは次のタスクを実行します。

- 選択された電話機に、入力されたDNの短縮ダイヤルを追加します。選択された電話機に 既存の電話ボタンテンプレートに割り当てられている未使用の短縮ダイヤルがある場合、 この短縮ダイヤルは選択された電話機に直接表示されます。選択された電話機に未使用の 短縮ダイヤル ボタンがない場合は、パニック ボタン短縮ダイヤルが作成されますが、電 話機には表示されません。
- 作成されたルートリストを使用して、選択されたパーティションに入力されたDNのルー ト パターンを追加します。
- 選択されたルールに一致する電話機に選択されたメッセージを送信するために、入力され た DN の InformaCast DialCast エントリを作成します。

# **CallAware** 緊急通報アラートの設定

この手順を使用して、CallAware 緊急通報アラートの詳細を設定します。 これにより、緊急電 話番号がダイヤルされたときに、テキストと音声の通知が IP フォンに送信されます。 また、 911 以外の番号へのコールを検出することもできます。

### 始める前に

パニック ボタンの設定 (20 ページ).

#### 手順

- ステップ **1** [Cisco Unified CM 管理(Cisco Unified CM Administration)] から、以下を選択します。**[**高度な 機能(**Advanced Features**)**]** > **[**緊急通知ページング(**Emergency Notifications Paging**)**]**。
- ステップ **2** [InformaCast緊急通知の入門(Introduction to InformaCast Emergency Notifications)]ページで、 [次へ (Next) ]をクリックして続行します。
- ステップ **3** [InformaCast仮想アプライアンスのインストール(Installing the InformaCast Virtual Appliance)] ページで、[次へ(Next)]をクリックして続行します。
- ステップ **4 [Cisco Unified Communications Manager**と**InformaCast** の接続(**Connecting Cisco Unified Communications Manager and InformaCast**)**]** ページで、**[**次へ(**Next**)**]** をクリックして続行 します。
- ステップ **5** [パニックボタンの設定(Configuring a Panic Button)]ページで、[次へ(Next)]をクリックし て続行します。 [CallAware緊急通報アラートの設定(Configuring CallAware Emergency Call Alerting)]ページが 表示されます。
- ステップ **6** [名前で事前録音されたメッセージを選択(Choose pre-recorded message by name)]ドロップダ ウンリストから、緊急時に Cisco Unified IP 電話 およびさまざまなデバイスとシステムに表示 される事前録音済みメッセージを選択します。
	- (注) InformaCastの管理で、必要に応じて事前に録音されたメッセージを変更できます。
- **ステップ7 [緊急ルートパターンの選択(Choose Emergency Route Patterns)]ボタンをクリックします。** [ルートパターン (Route Patterns) ]ダイアログボックスが表示されます。
- ステップ **8** [ルートパターン(Route Patterns)]ダイアログボックスで、目的のパターンの横にあるボック スをオンにすることによってルート パターンを選択します。

a) [選択/変更の保存(Save Selected/Changes)]ボタンをクリックします。

選択したルート パターンが [選択されたルートパターン(Selected Route Patterns)]リスト ボッ クスに表示されます。

- ステップ **9 [**ルールの追加(**Add Rules**)**]** をクリックして、選択した Cisco Unified IP Phone が通知を受信 するための新しいルールを作成します。
	- a) ドロップダウン リストから、いずれかのパラメータを選択します。 使用可能なオプショ ンは、[デバイスプール(DevicePool)]、[説明(Description)]および[電話番号(Directory Number)] です。
- b) 2 番目のドロップダウン リストで、次のオプションの中から条件を選択します。
	- •次をする (Does)
	- •次をしない (Does not)
- c) 3 番目のドロップダウン リストで、次のオプションの中から条件を選択します。
	- 次で始まる
	- 次で終わる
	- 含む
- d) テキスト ボックスに、検索条件を入力します。
	- 少なくとも 1 つの新しいルール、最大で 5 つの新しいルールを作成できます。 5 つのルールが作成されると、[ルールの追加(Add Rules)]ボタンが無効にな ります。 (注)
	- (注) ルールを削除するには、**[**ルールの削除(**Delete Rules**)**]** をクリックします。
- e) 作成したルールを検証するには、[ルールのテスト(Test Rules)]をクリックします。 1 つ 以上の電話でルールの検証が完了すると、[完了(Finish) ]ボタンが有効になります。
- このルールに一致し、UnifiedCommunications Managerに後で追加された電話機は、 このグループへの通知の受信者に含まれます。 (注)
- ステップ **10** [終了(Finish)]をクリックします。

ウィザードは次のタスクを実行します。

- InformaCast 用の外部コール制御プロファイルを追加します
- 選択されたルート パターンごとに、外部コール制御プロファイルを参照するようにその ルート パターンを変更します
- 通知を受信する電話機と一致するルールを持つ受信者グループを作成します
- 選択されたメッセージと受信者グループを含む InformaCast ルーティング要求を作成しま す

**[**概要(**Summary**)**]** ページが表示されるので、InformaCast が Unified Communications Manager を使用して正しく設定されていることを確認します。 詳細は、次を参照してください。 <https://www.singlewire.com>

# ページングの連携動作

• Advanced Notification ページングの連携動作 (24 ページ)

# **Advanced Notification** ページングの連携動作

表 **<sup>1</sup> : Advanced Notification** ページングの連携動作

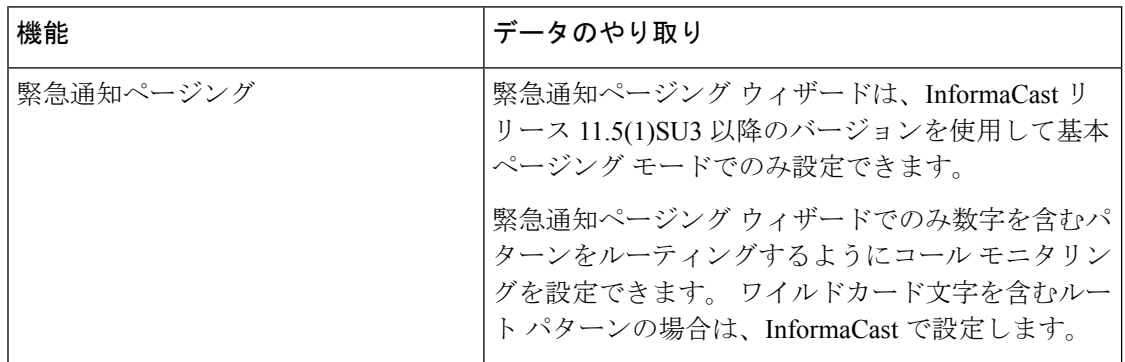

翻訳について

このドキュメントは、米国シスコ発行ドキュメントの参考和訳です。リンク情報につきましては 、日本語版掲載時点で、英語版にアップデートがあり、リンク先のページが移動/変更されている 場合がありますことをご了承ください。あくまでも参考和訳となりますので、正式な内容につい ては米国サイトのドキュメントを参照ください。